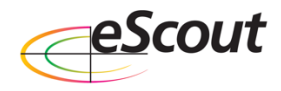

# **eSCOUT REFERENCE GUIDE**

#### **DRAW AREA FUNCTION**

- To draw an interior polygon to map an issue area such as replant, you'll need to first **Drop a Pin** for the issue. Use a flooding pin from the disorders or an interest point, whichever fits the situation best. Once you have saved the pin, tap on the pin from the map view
- Select the free hand draw **or** draw by walk function for more accuracy (this will track your path as you walk or drive)
- Press **Start Walking** then walk the desired area. If you are going to walk the area, keep the iPad screen on as you walk
- When complete, recall the draw menu by positioning your finger on the right side of the screen and swiping to the left, or tapping on the side of the screen
- Tap on the pin when finished to see the acres associated

## **YIELD CHECKS**

- Tap on the tool box and choose the **Yield Check** option
- Submit your row width in inches, tap the down keyboard function in the bottom right corner
- Length of row will automatically populate
- Enter in your harvestable ears in the appropriate box
- Tap inside the box for Ear 1 **Kernels Around** and enter value. The cursor will move to "Kernels Per Row" automatically. (Enter up to 6 ears if desired)
- Tap your finger on the **Kernels Per Bushel** box to change accordingly
- Tap **Calculate**
- Note the option to **Capture Image** in the top right. You may also make comments by scrolling down
- **•** Press Save in the top right. Tap Review if necessary

## **STAND COUNT**

- Tap on the tool box and choose the **Stand Count** Option
- Submit your row width in inches, tap the down keyboard function in the bottom right corner
- Length of row will automatically populate
- Enter the first 2 digits of the population, such as 35 for 35,000
- Fill in 1 row or all 4 for a better average, then press calculate (The system will add all the zeros and calculate the average for you)
- Add comments or pictures if needed
- Press **Save** in the top right. Tap **Review** if necessary

## **IDENTIFYING AND ADDING WEEDS TO THE RECORD GROUP**

- Use the Weed ID key to ID a grass and a broadleaf
- Upon arrival of the Weed Information Page, view the photos available and scroll through the information
- Add the weed to the Record List by tapping **Add Record** in the top right corner
- Complete the necessary steps on the Add Record page and **Save**

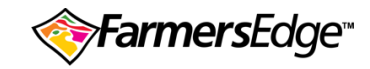

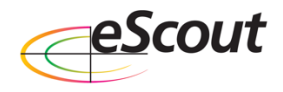

- o Note the "Density" dropdown has 5 total choices: Slight, Moderate, Field edges only, Isolated but Severe and Widespread
- o **Capture Image** is located in the top right corner near the **Save** button

## **USING THE SEARCH INDEX**

- Tap on the **Search Index** option from the left-side menu
- Scroll to find **Yellow Foxtail** or simply enter "Yellow" or "Foxtail" into the search bar
- Upon arrival and selection of the pest, complete the record and **Save**

## **USING THE FAVORITES OPTION**

- Tap on the **Favorites** tab on the left side of your screen
- If there are no favorites currently available, use the **Search Index** to find common insects, weeds, disease or disorders to your area that you recognize by sight
- Upon selection of the pest, tap on the **Favorite** tab in the top right corner near the **Save** button. The star next to "Favorite" will turn yellow when you have selected correctly
- Return to the **Favorites** tab on the left side of your screen and confirm
	- $\circ$  Note the dropdown sort menu in the top right corner of the "Favorites" tab

## **USING THE INTEREST POINT**

- Select the **Interest Point** tab from the left side menu
- Add comments or photos as necessary to complete the addition of an Interest Point
- The capture image function is located in the top right corner
- Tap **Save** when complete

## **FINISHING A REPORT**

- Tap on the gear in the bottom right and choose the clipboard icon
- Select the date of your scouting event
- Use the variety of drop down and text boxes to fill out the appropriate information for the field
- You may tap on the tabs across the top to view other pests recorded
- Click **Save**

## **SYNCING REPORTS**

- Tap on the sync button on the top right corner of the page (two arrows making a circle)
- Confirm that each report receives a green check mark when synchronized
- **•** Press **Done** to complete the process

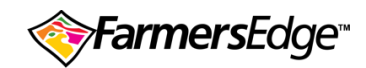